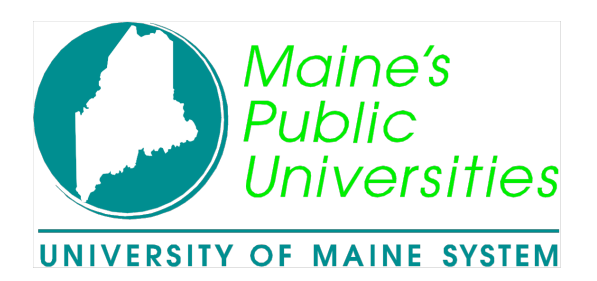

# University of Maine System PeopleSoft Time and Labor

PeopleSoft HR/SA 8.0

# Time Administration Manual

Document Number HRTimeAdmin01.R0, HR/SA 8.0 March 30, 2004 Copyright © 2004, University of Maine System, All Rights Reserved

## **Contents**

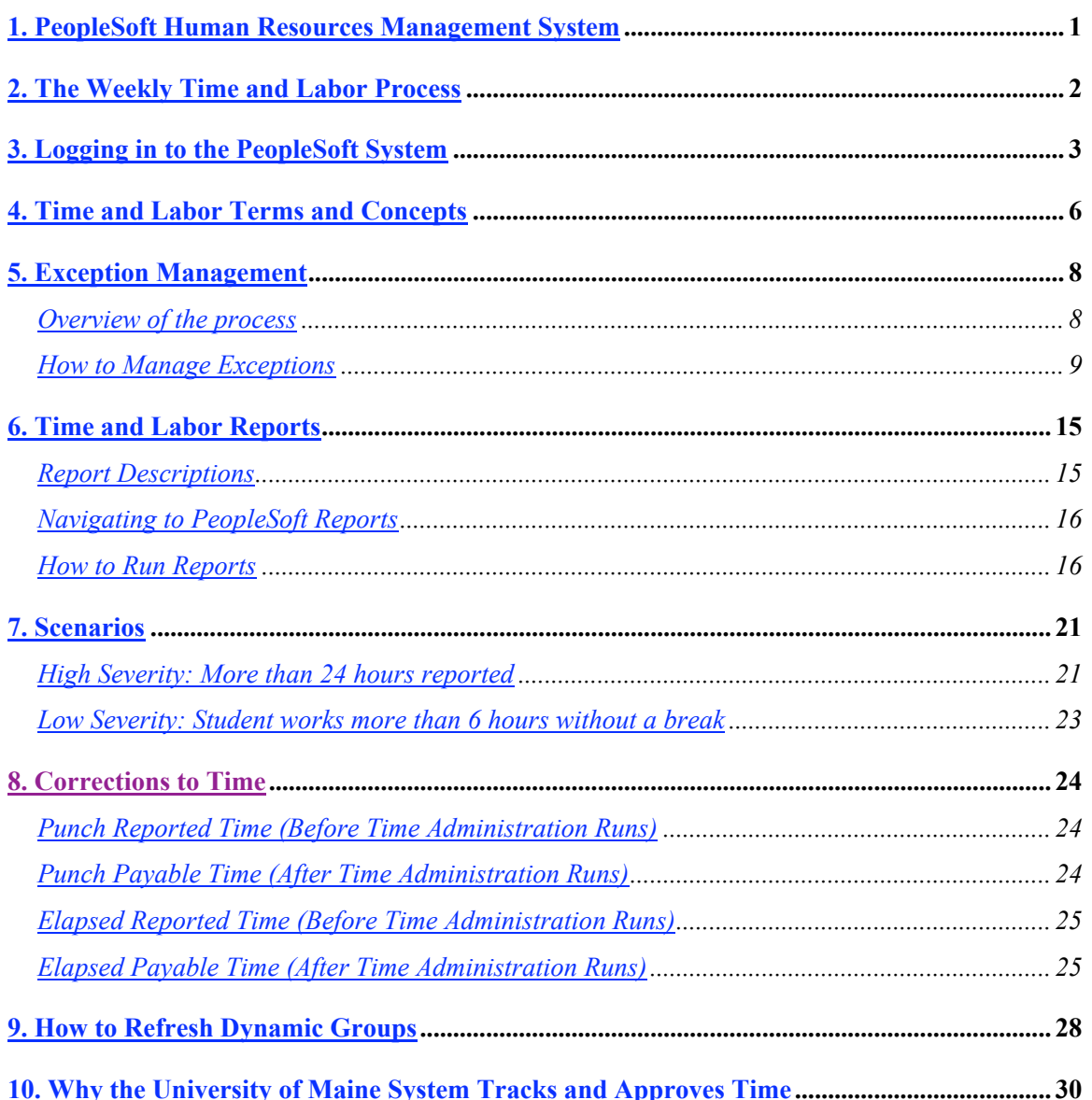

## 1. PeopleSoft Human Resources Management System (HRMS)

UMS has invested in the PeopleSoft Human Resources Management System (HRMS), which consists of the Human Resources, Time and Labor, Payroll and Benefits modules. HRMS compiles all the information about an employee's employment in a consolidated repository.

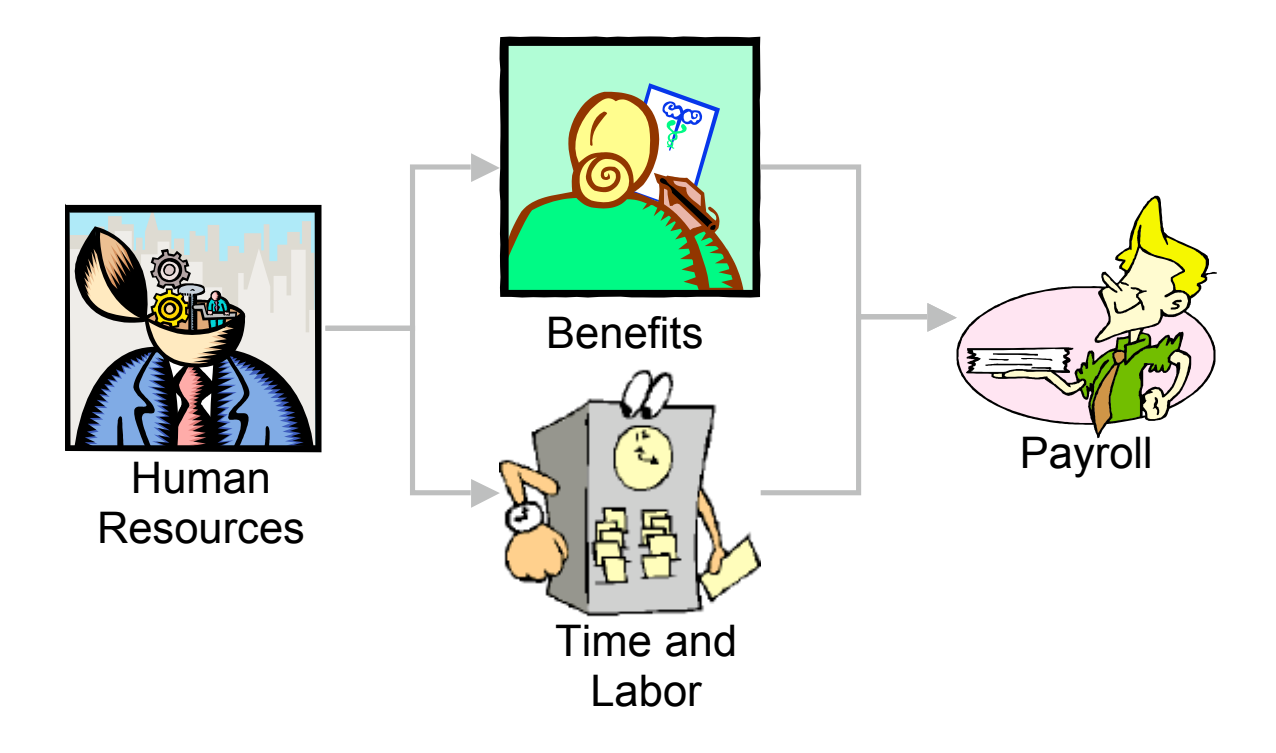

The Time and Labor module captures time and enables online monitoring and approval. Some of the benefits of Time and Labor system include tracking of multiple jobs, application of collective bargaining contract provisions and calculation of overtime and compensatory time.

# 2. The Weekly Time and Labor Process

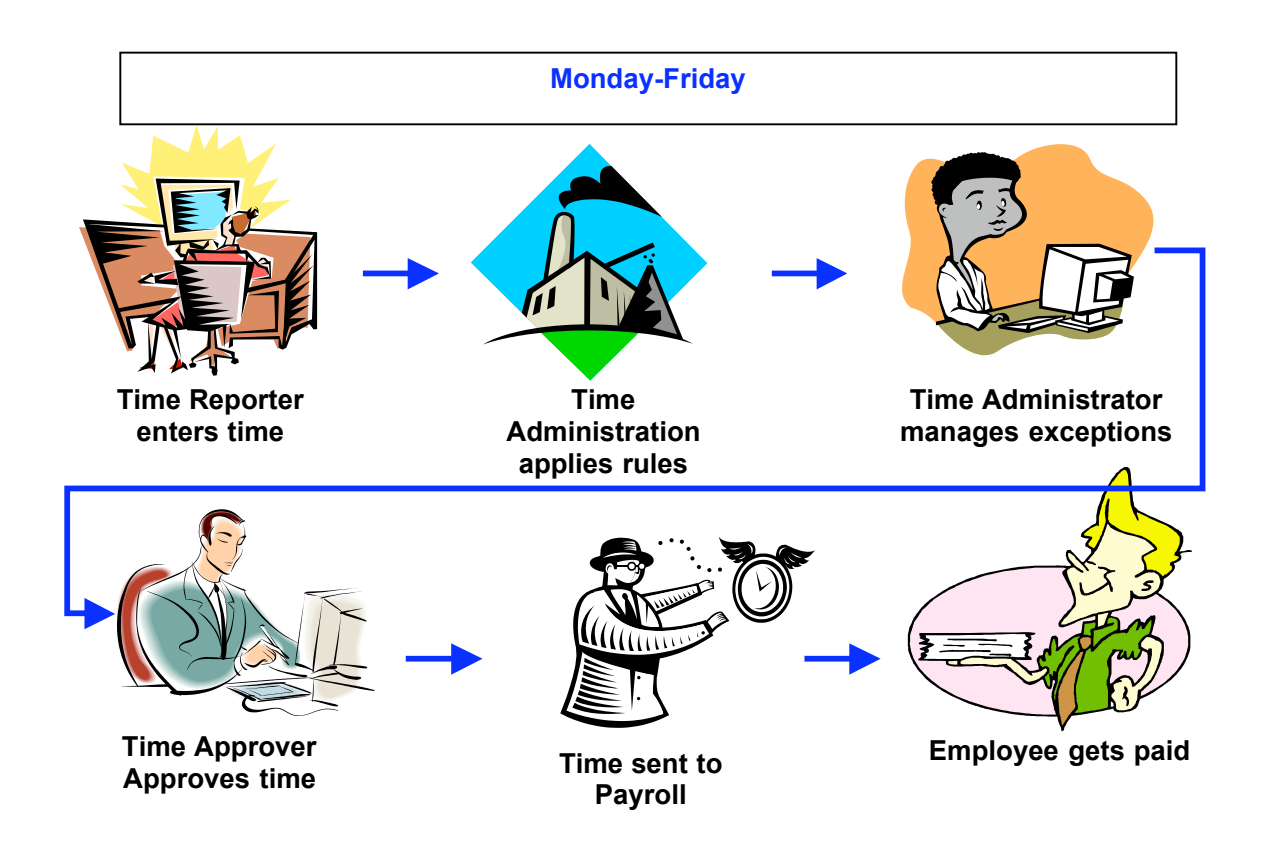

Your role in this diagram is the Time Administrator.

# 3. Logging in to the PeopleSoft System

To log in to the PeopleSoft System, you need to know your PeopleSoft user name and password. This is also called your University System (UMS) account. This is different from other e-mail accounts you might have, such as First Class. The e-mail address that goes with your PeopleSoft account looks like:

#### jane.doe@maine.edu

where in place of "jane.doe" you have your account user name. For most people, the account user name is made up of their first and last names or some variation. If you don't know your PeopleSoft account username and password, please contact the computing center helpdesk on your campus, or the UNET helpdesk at 561-3587.

Once you know your user name and password, run a Web browser such as Internet Explorer. Tell the browser to go to:

#### http://www.maine.edu

This is the University System home page. On this page (see below) you will find a link in the upper left corner called "PeopleSoft Access." Click this link to go to the PeopleSoft login page.

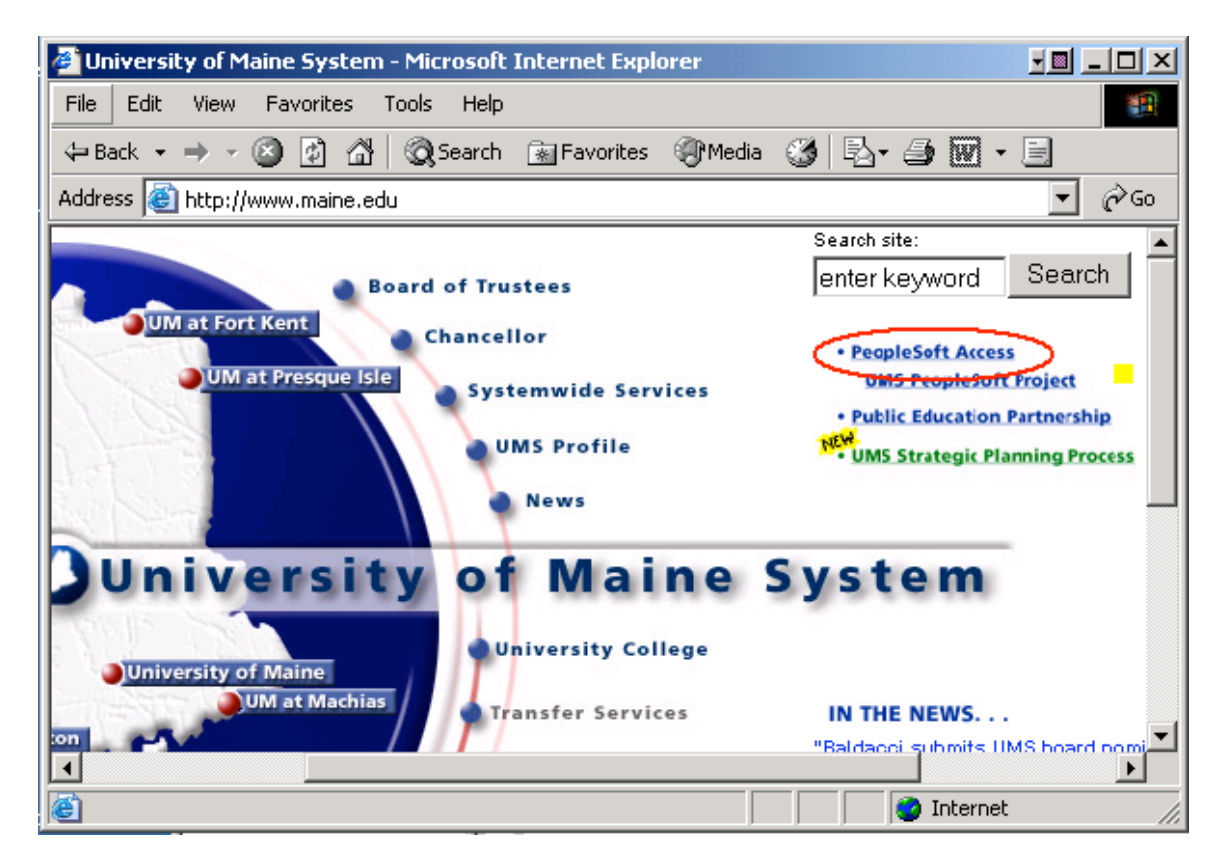

Here is what the PeopleSoft login page looks like:

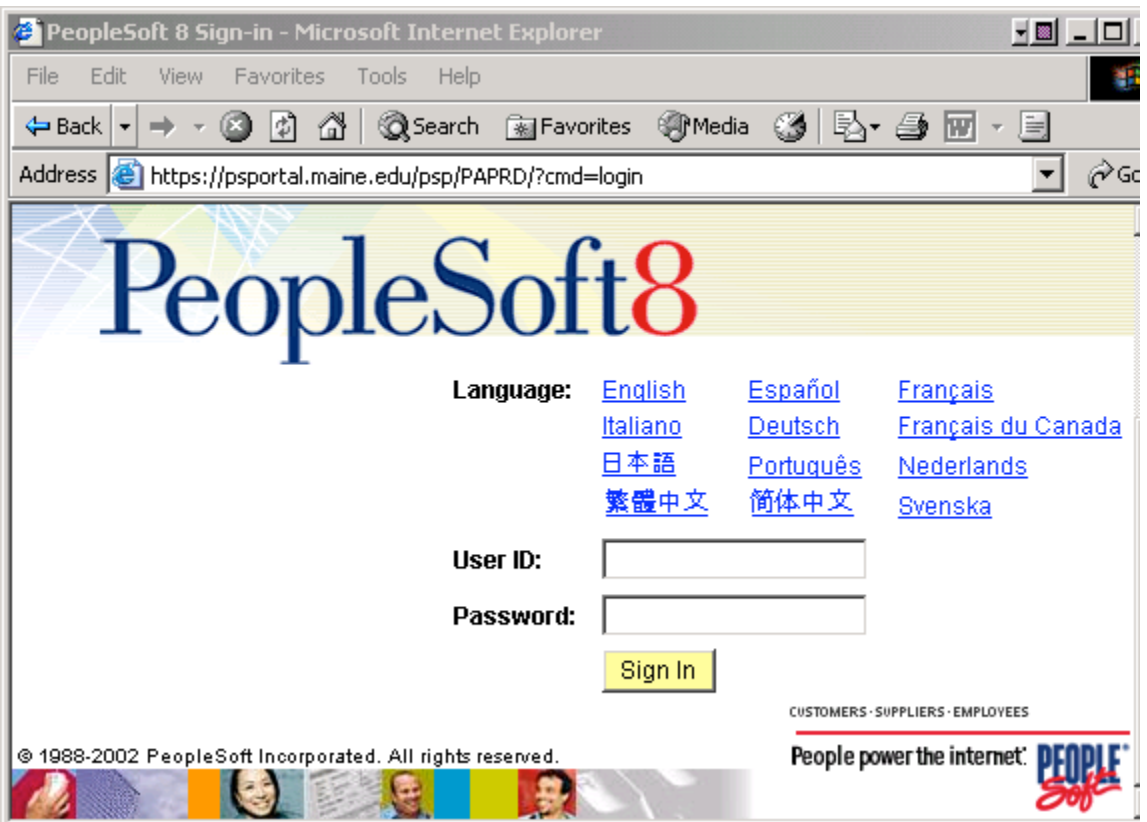

Fill in your PeopleSoft user name in the User ID field and your password in the Password field.

PeopleSoft is case sensitive. If you are having difficulty with your login or password, check the status of your Caps Lock key. Make sure you are entering your login and password in the correct case.

Then click the  $\frac{\text{Sign In}}{\text{bottom}}$  button to finish logging in. This will show you the Portal Menu:

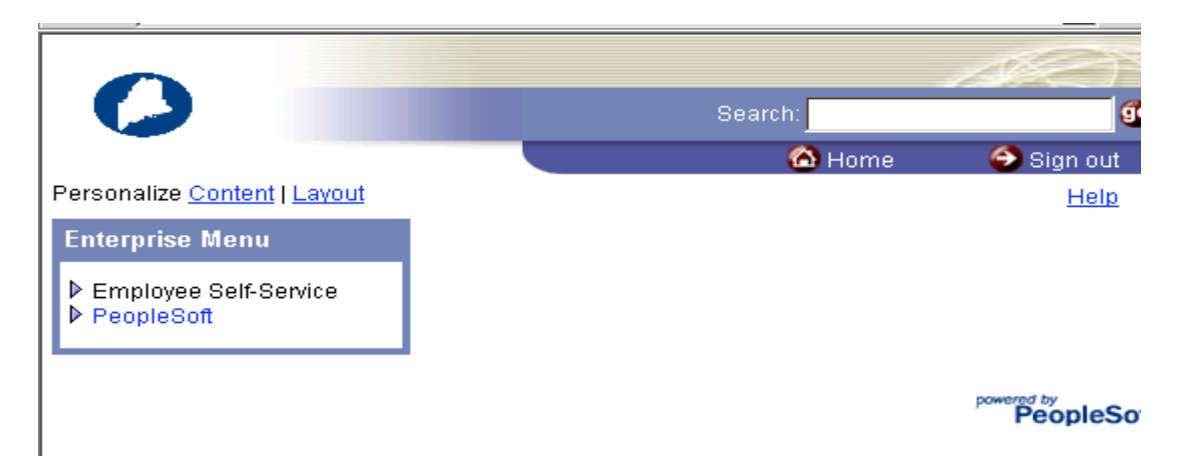

When you are finished, always remember to sign out from PeopleSoft. To do that, click the sign out button that is always in the upper right of your PeopleSoft page:

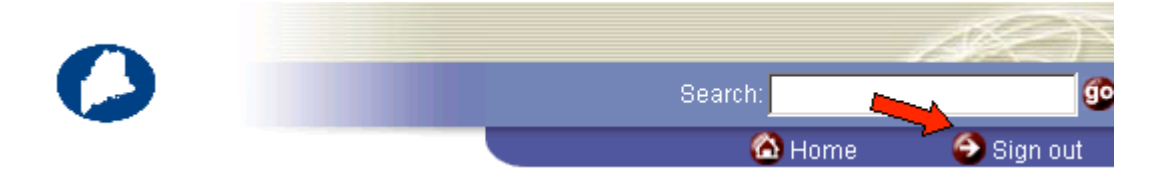

# 4. Time and Labor Terms and Concepts

#### In PeopleSoft Time and Labor we use the following terms:

- Time Reporter Time Manager Time Administrator Time Approver Reported Time and Payable Time Workgroup Dynamic Group
- 1. A time reporter (usually an employee) enters his or her time into PeopleSoft on a daily basis.

Positive time reporters are employees who are paid on an hourly basis. Hours worked as well as vacation, sick and compensatory time balances are maintained for positive time reporters in PeopleSoft.

Exception time reporters only enter time taken as it occurs. They do not enter work hours; instead their vacation and sick time balances are entered and maintained in PeopleSoft. Exception reporters include professional exempt staff and faculty.

Punch time reporters enter punch in and out times. These employees are usually student workers.

- 2. A time manager enters time for a group of employees.
- 3. A time administrator reviews and cleans up exceptions and enrolls employees in Time and Labor. Tasks include:
	- Refresh dynamic groups
	- Review exceptions daily
	- Resolve and clean up exceptions, so employee gets paid accurately and on time.
- 4. A time approver reviews and approves payable time in PeopleSoft on a weekly basis. The approver may need to request that time reporters make corrections.
- 5. Reported time is the time entered in PeopleSoft by a time reporter or a time manager. It is saved, but no rules or processing have been applied. Once the time is processed by Time Administration it becomes payable time. The Time

Administration process runs nightly for the University of Maine System. Time Administration calculates rules such as overtime and generates exceptions if any occur. Once time is payable time, it is available on the Approval screen for review and approval.

6. A workgroup is a set of time reporters who share compensation requirements such as pay frequency and union.

Examples of workgroups include:

- Police
- Federal work study students
- Salary exempt employees

A time reporter's workgroup will determine:

- Time Reporting Codes (TRCs)
- System Rules
- Exceptions
- 7. Time reporters are organized in Dynamic Groups in PeopleSoft for processing and reporting purposes. Dynamic groups enable us to process and manage tasks such as exception management, time approval and time administration for several time reporters at once. Members of different workgroups can be in one dynamic group.

Dynamic groups are often determined by department organization and reporting relationships. For example, a dynamic group for the facilities department may include an Administrative Associate, a Staff Engineer and a Painter.

#### What if Exceptions Are Not Reviewed and Managed Daily?

If exceptions are not managed and resolved before the approval process begins on Monday, the employee will not be compensated for hours that generated the exception. It is the employee's responsibility to report time daily; it is the time administrator's responsibility to manage any exceptions daily; and it is the time approver's responsibility to review and approve the time on Monday. When all of these responsibilities are met, the employee is paid accurately and on time.

.

# 5. Exception Management

# **Overview of the process**

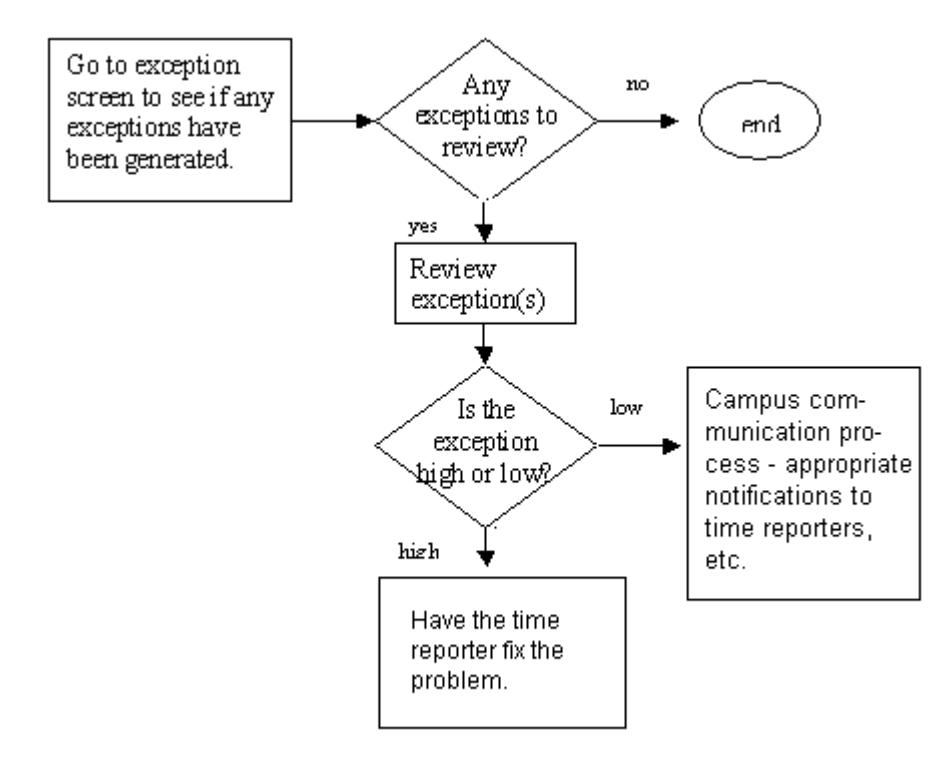

### **How to Manage Exceptions**

#### **Navigate to Exception Management Screen:**

#### **From Portal Menu:**

**PeopleSoft > Self Service > Manager > View > Manage Group Exceptions**

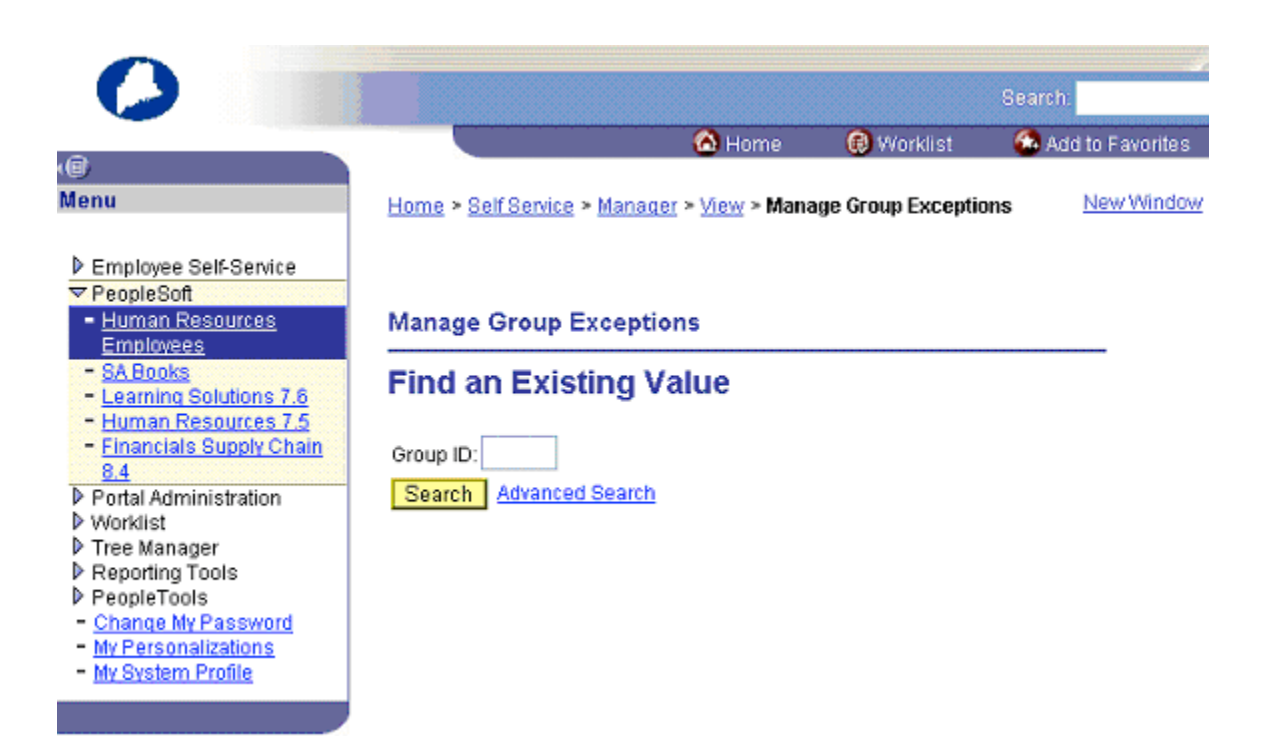

Enter the Dynamic Group ID for the Group you are responsible for: **Manage Group Exceptions** 

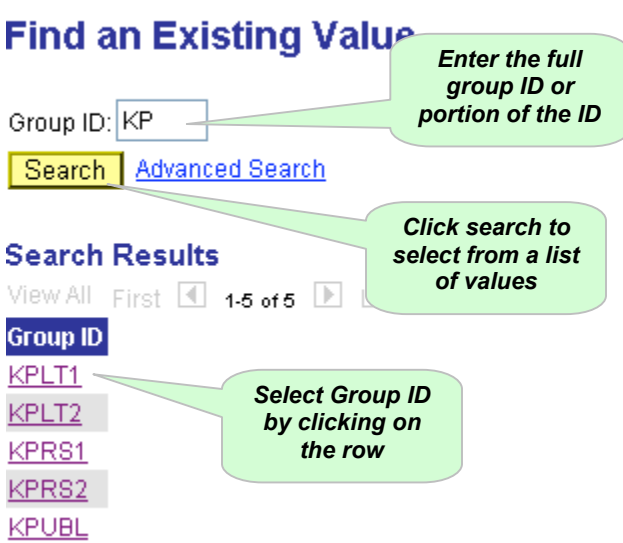

Once you select a dynamic group you will be brought to the Manage Group Exceptions screen. If the screen is blank, there are no exceptions to review: The page will appear as shown below.

New Window Home > Self Service > Manager > View > Manage Group Exceptions **Manage Group Exceptions Group Information** UM UNET - Students Group ID: OCAPS Except ID  $\checkmark$ **Filter Options** Sort By: First  $\overline{\mathbb{1}}$  1 of 1  $\overline{\mathbb{1}}$ **Exceptions** 

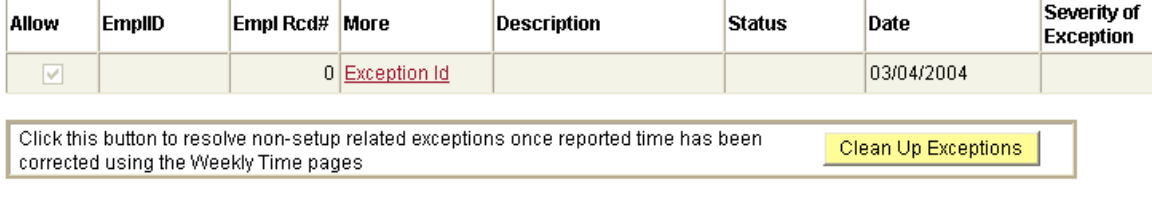

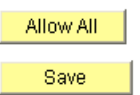

If there are exceptions for any members of the group the screen will display the EmplID, Empl Rcd#, and the code, description, status, date and severity of each exception:

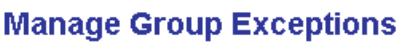

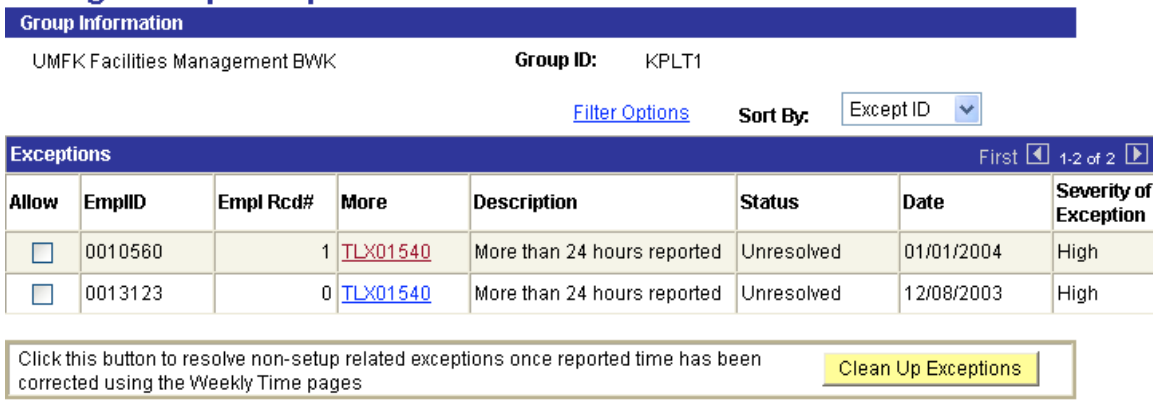

Review any exceptions that have been generated for members of the group.

The system does not create payable time for reported time that has an exception severity of High, but it does create payable time for reported time with an exception severity of Low.

To view more information about the type of exception, click on the link in the More column:

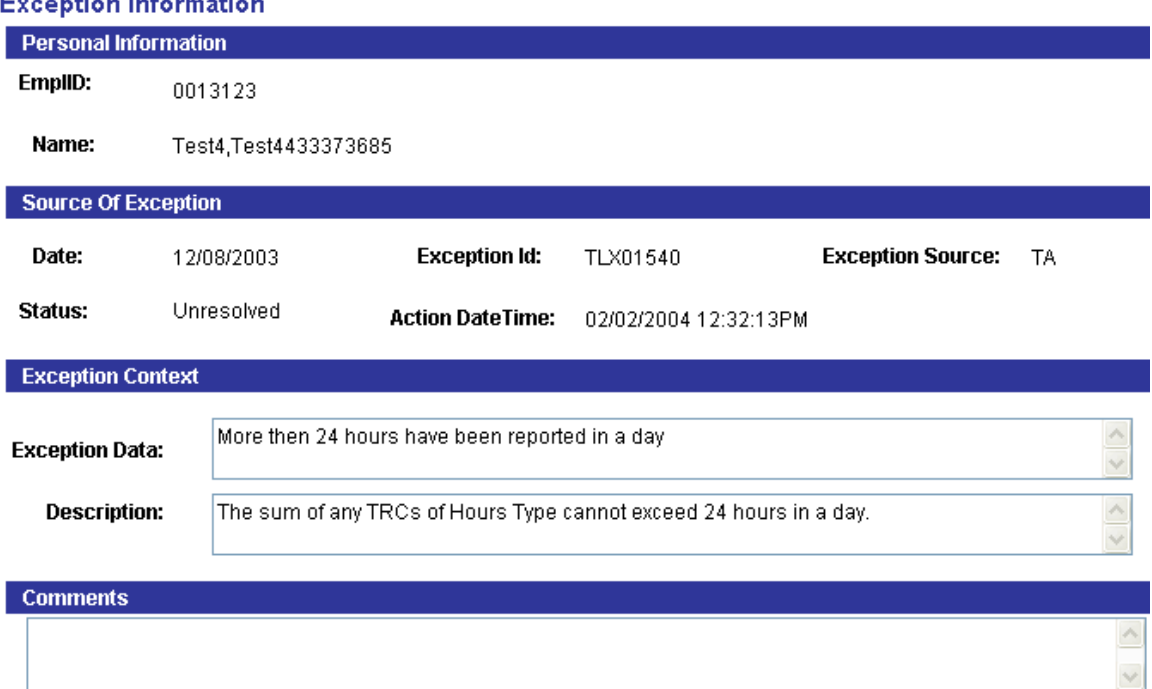

#### Evention Information

#### To allow exceptions:

- Select the box to allow an exception
- Click  $\frac{\text{Allow All}}{\text{to allow all}}$  exceptions
- Save • Click
- Allowed exceptions will be processed when Time Administration runs.

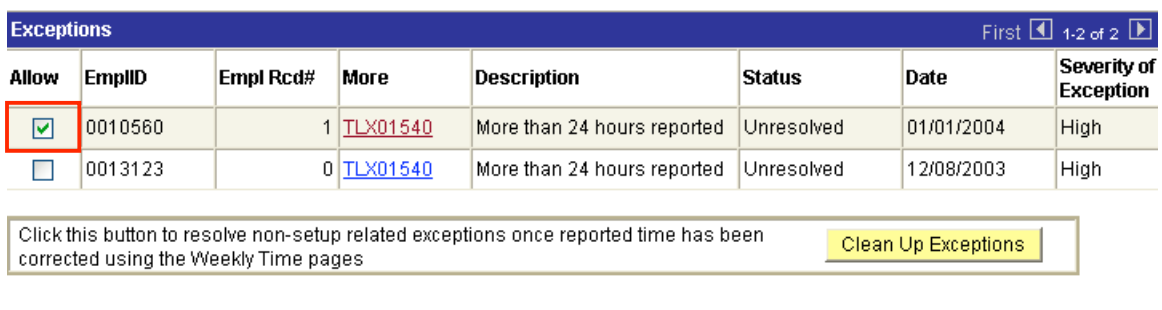

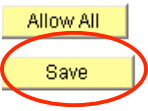

Time administration will generate payable time for allowed exceptions and that payable time will need to be approved. An employee's approved time will be paid. If an exception is not allowed, the time will not become payable time. An employee will not be paid for any unresolved exceptions.

A nightly purge process will delete any exceptions that have been allowed, approved and paid by payroll. Allowed exceptions remain exceptions in the system, until they are purged. The only way to eliminate exceptions before the scheduled purge is for the employee to delete the originally reported time and resubmit new time.

#### If you think an exception has been generated due to an error and shouldn't be allowed:

- Do not select the Allow box
- Ask the time reporter to correct the time that has generated the exception, and resubmit corrected time
- Exception will be purged when the originally reported time has been corrected.

## Most Common Exceptions:

A time administrator can expect to see the following most common exceptions:

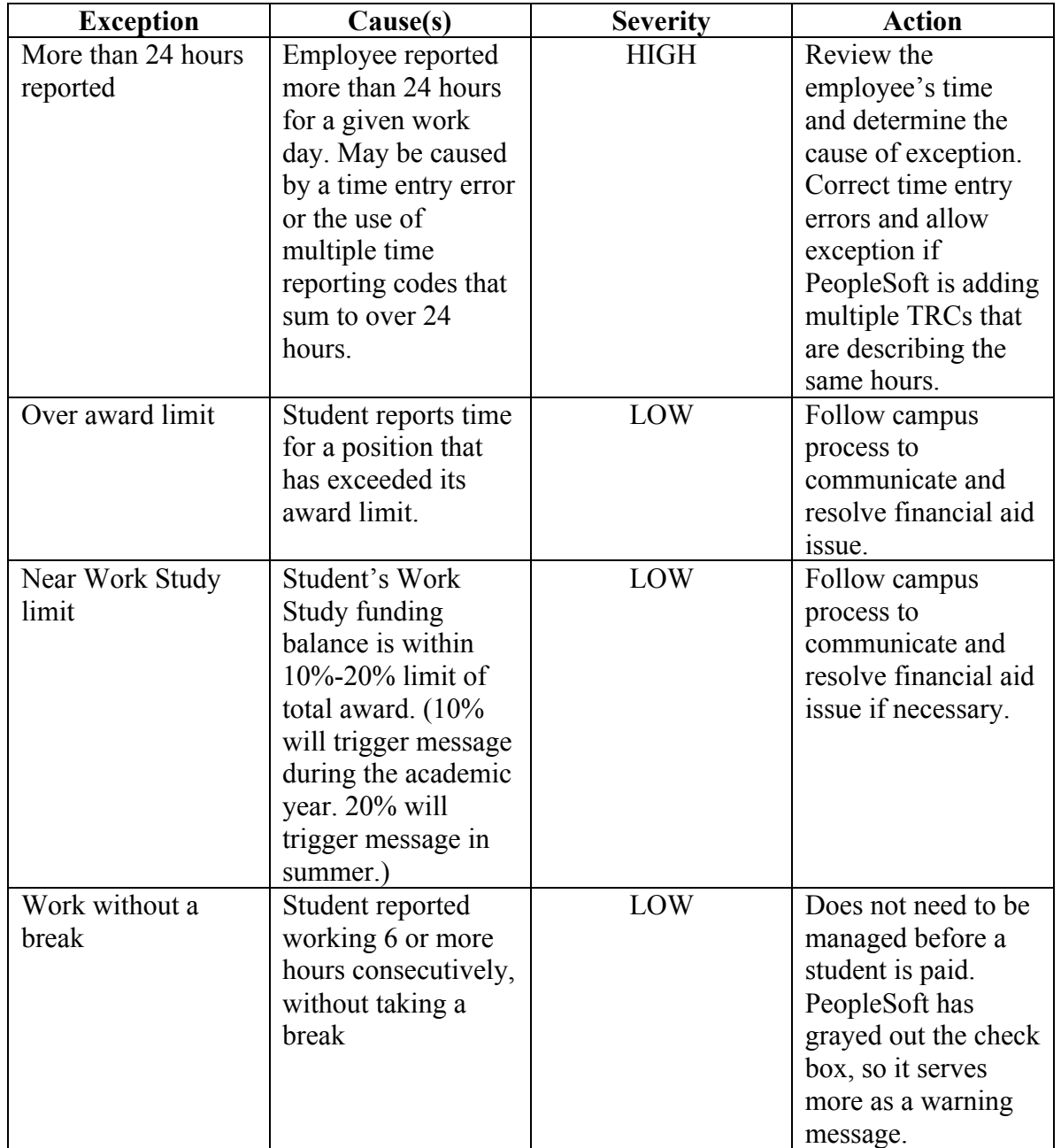

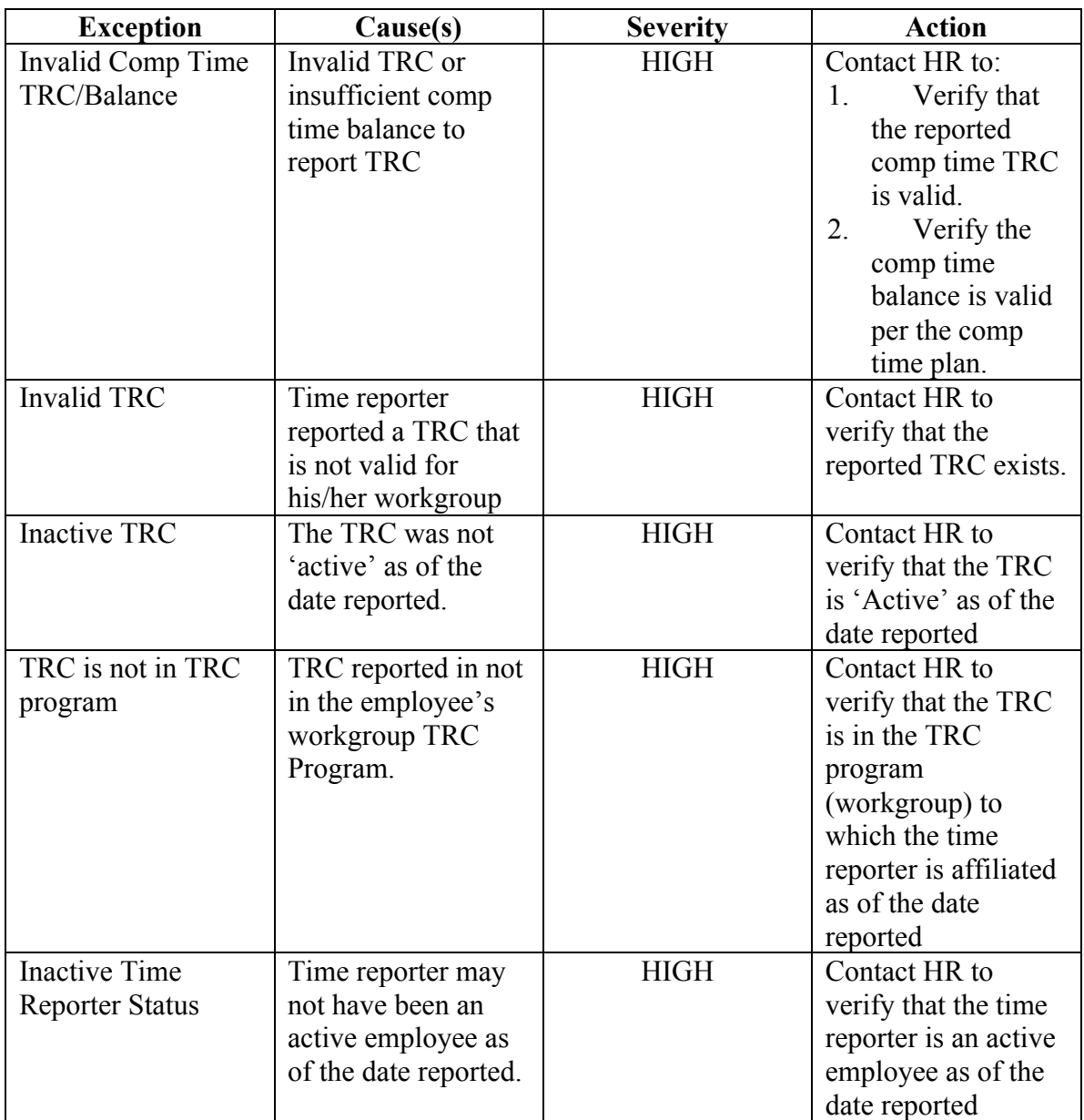

#### Problems

There can be significant problems if a time reporter reports time for a period when he/she was inactive. If this occurs, contact the central payroll office for a resolution.

Depending on the workgroup, there may be an upper limit on the amount of comp time an employee can accumulate. If he/she tries to enter comp time that exceeds the limit, an exception is created. He/she needs to take some comp time before any more can be accrued.

# 6. Time and Labor Reports

#### **Report Descriptions**

The University of Maine System has implemented several reports to facilitate the management of exceptions:

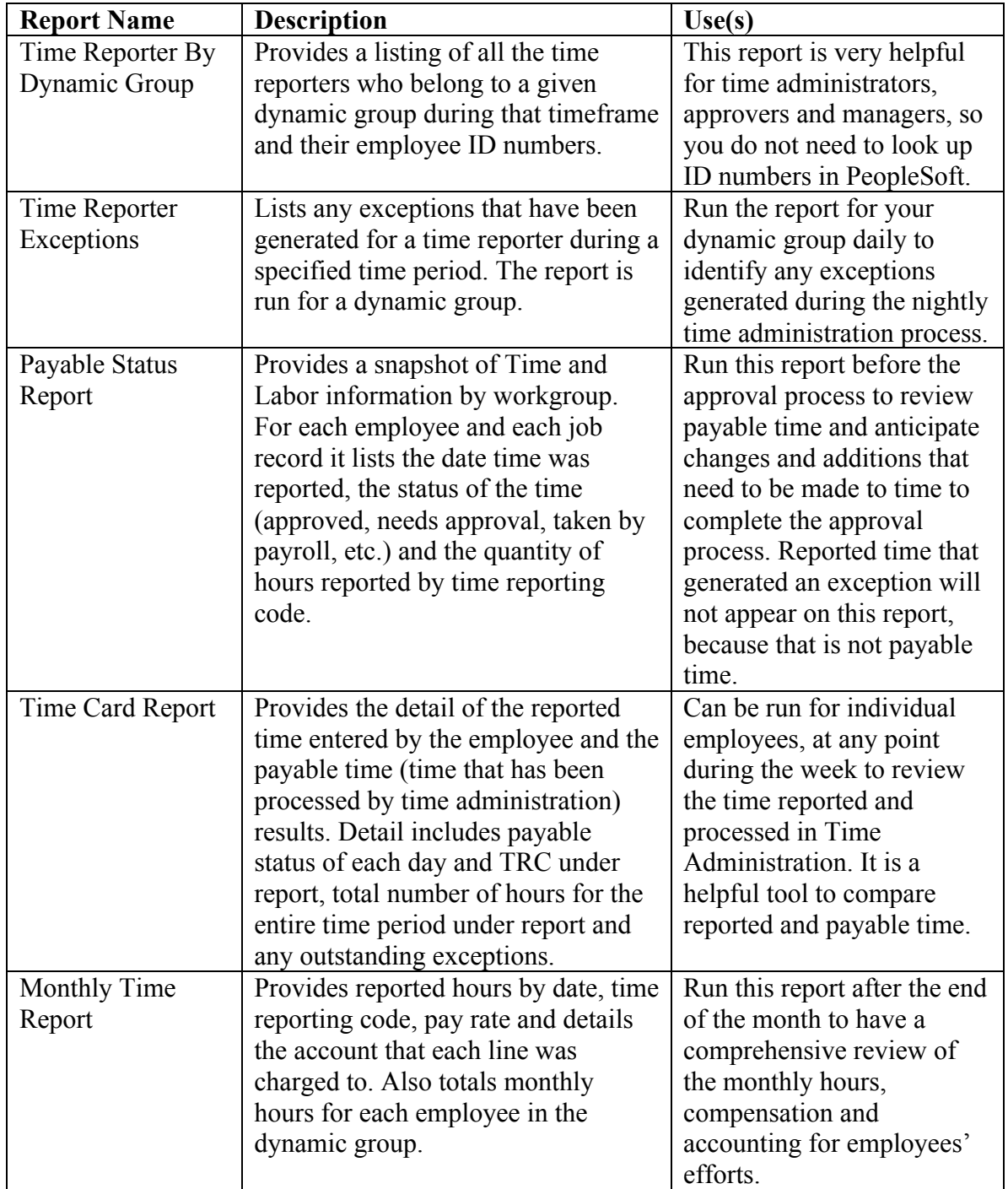

### **Navigating to PeopleSoft Reports**

The reports related to exception management are located under two menu paths in PeopleSoft:

Home > University of Maine System > Time Labor > Reports

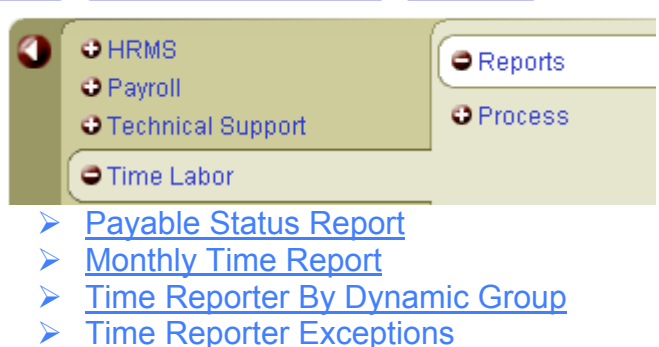

Home > Administer Workforce > Capture Time and Labor > Reports

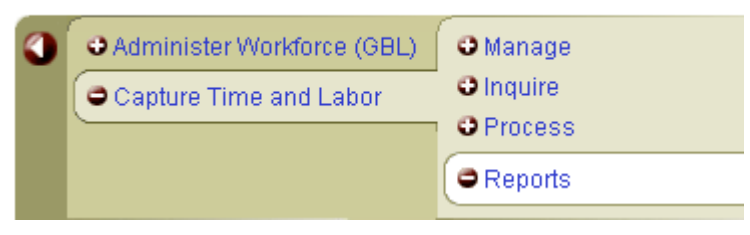

#### **How to Run Reports**

Once you've navigated to the report you want to run and selected it, PeopleSoft will ask you to enter a Run Control ID.

A run control is a database record that provides values for settings such as:

- Time and date to run a report
- Time and location to print a report
- Parameters that determine the content of the report, such as the business unit or time period on which to report

.

Home > University of Maine System > Time Labor > Reports > Time Reporter Exceptions

#### **Time Reporter Exceptions**

# **Find an Existing Value**

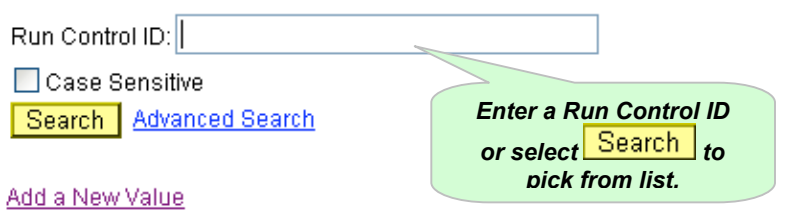

Enter a Run Control ID or click search to view your existing run controls. To create a new Run Control ID click the Add a New Value link.

Once you have entered a run control value, you will be brought to a parameters screen, where you can define the criteria for your report output:

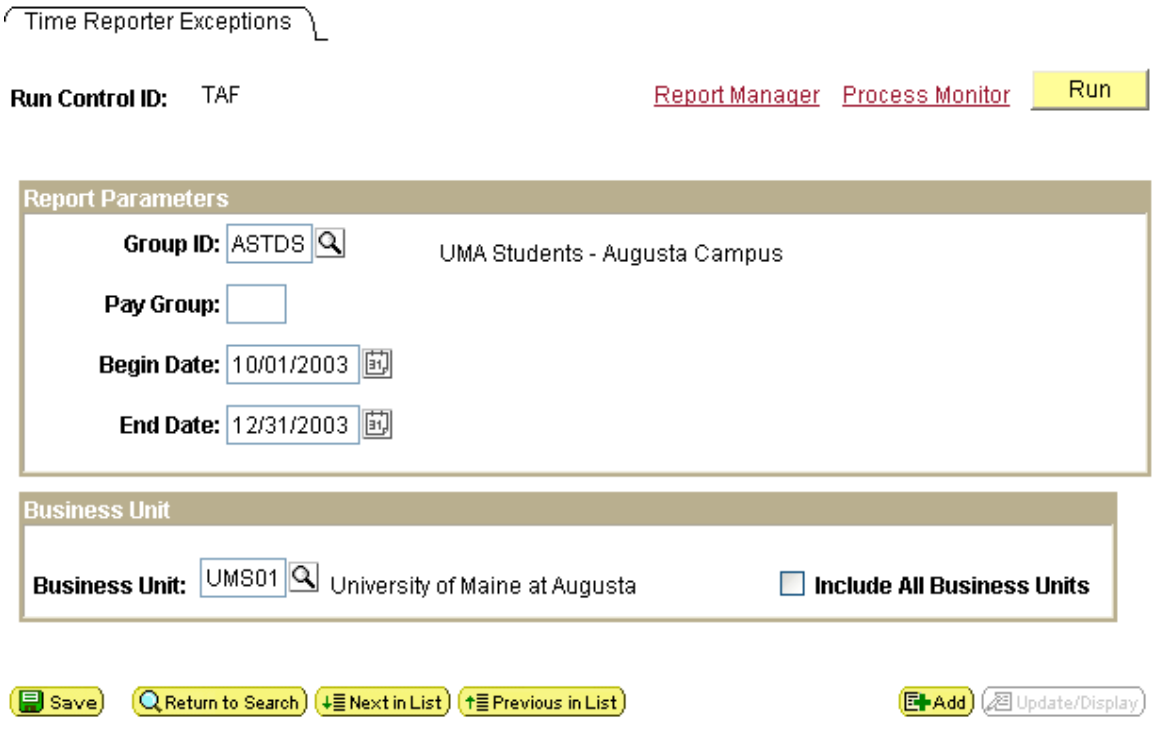

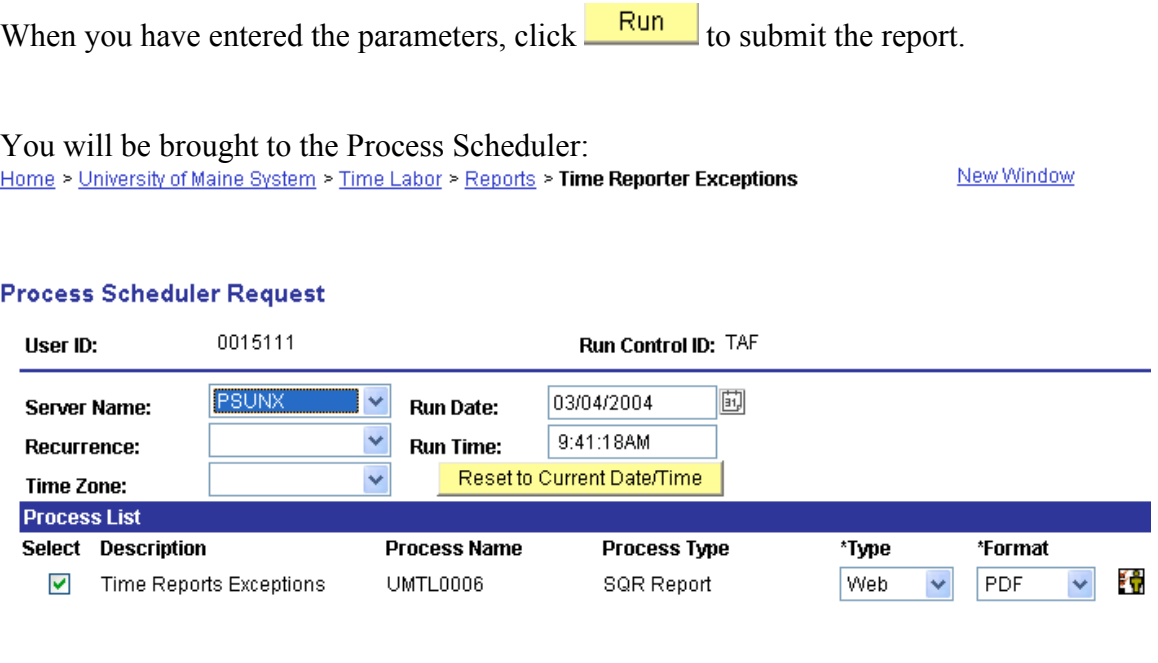

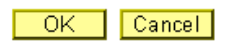

In this screen you should fill in the server name (PSUNX) and select your output in PDF format that you can view on the Web. When you have completed this information, click  $OK$ 

You will return to the parameter screen (and tempted to click run again, but don't!). The Process Instance number in the upper right hand corner of the screen, under the Run button, tells you that the report has been submitted:

Run Process Monitor **Report Manager** 

Process Instance:39075

#### Click the Report Manager link to view the report status:

#### ome > PeopleTools > Report Manager > Inquire > Report List

New Window

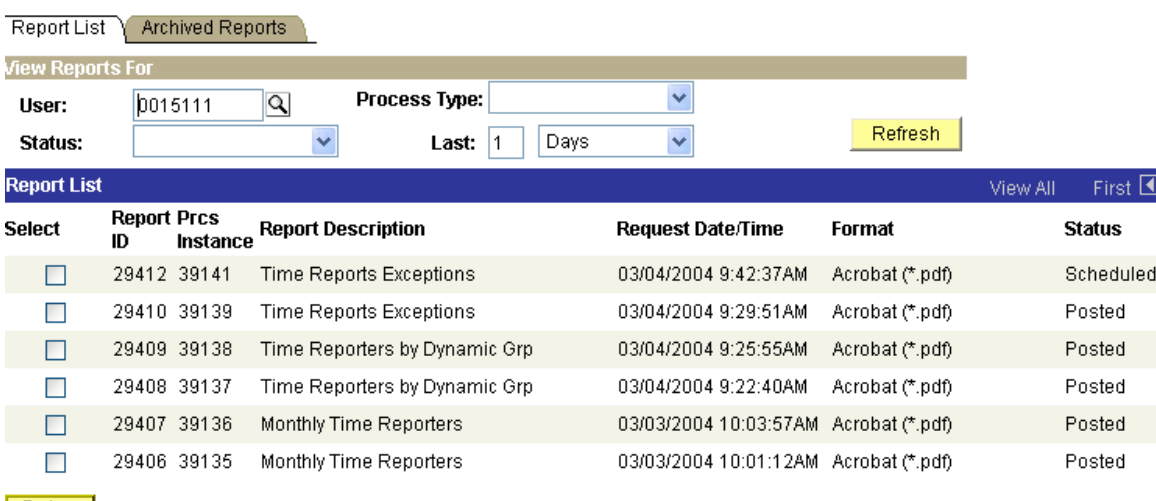

Delete Click the delete button to delete the selected report(s)

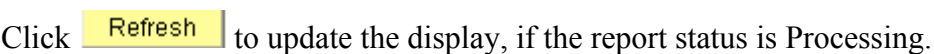

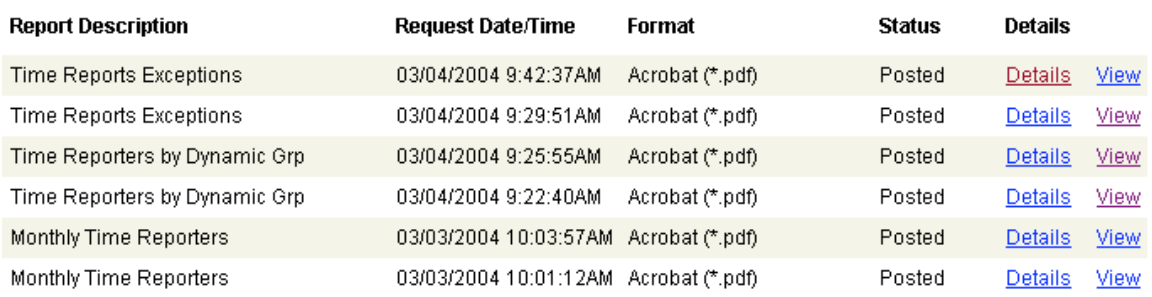

When the Status reads "Posted," click View to open the report output. (*Note*: you may need to scroll to the right to see the Details and View links.)

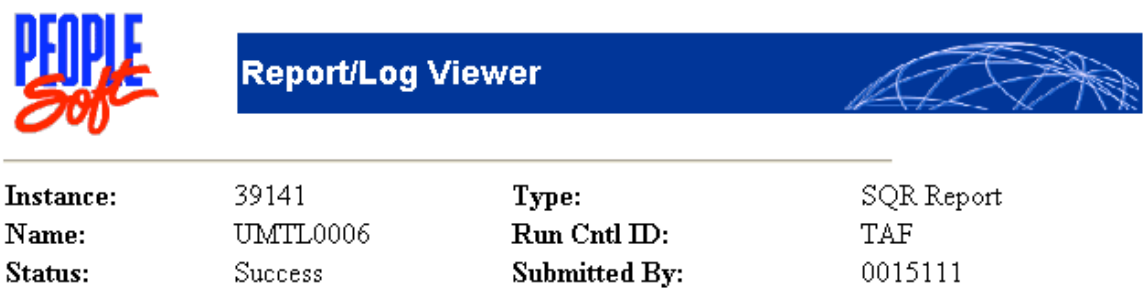

Recurrence:

# Time Reports Exceptions

 $\ensuremath{\mathsf{PSUNX}}$ 

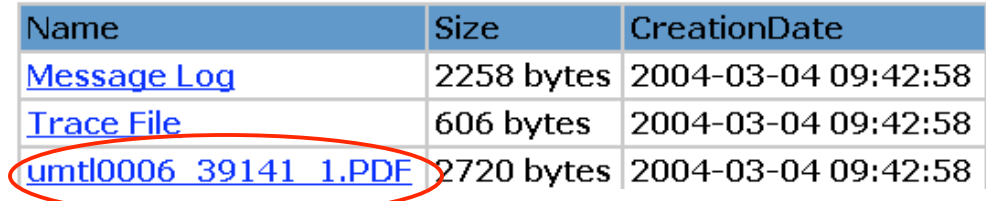

Click the link with the PDF extension to open the report in Adobe Acrobat Reader.

#### Sample Output:

Server:

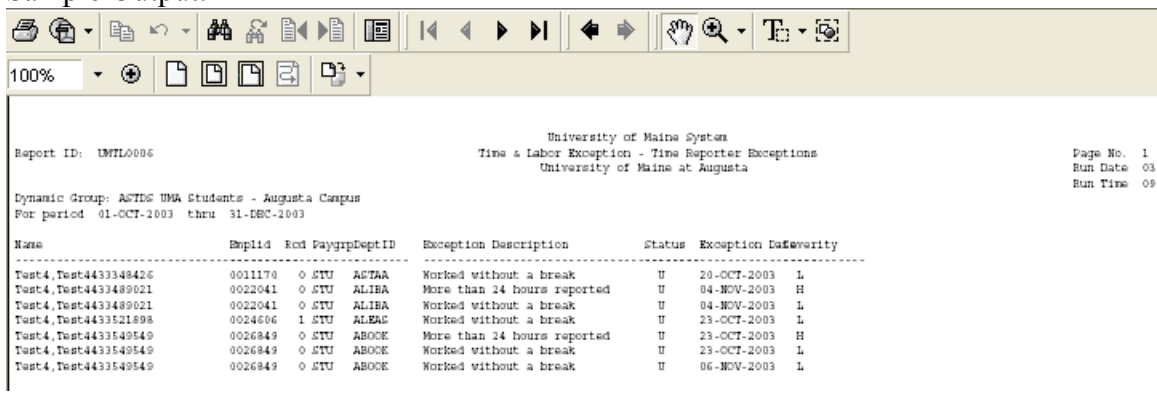

# 7. Scenarios

#### **High Severity: More than 24 hours reported**

A police security guard regularly works a shift that is eligible for shift differential. On January 1, New Year's Day, a family holiday, he reports to work two hours before his shift differential begins and works 10 hours. He reports his time as follows:

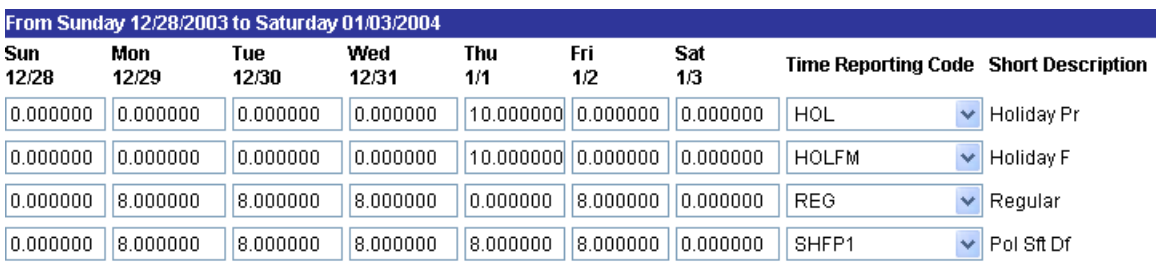

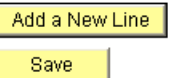

The total time worked on January 1 was 10 hours, but when PeopleSoft totals the lines of TRCs it will calculate 28 hours. This will generate an exception:

# **Manage Time Exceptions**

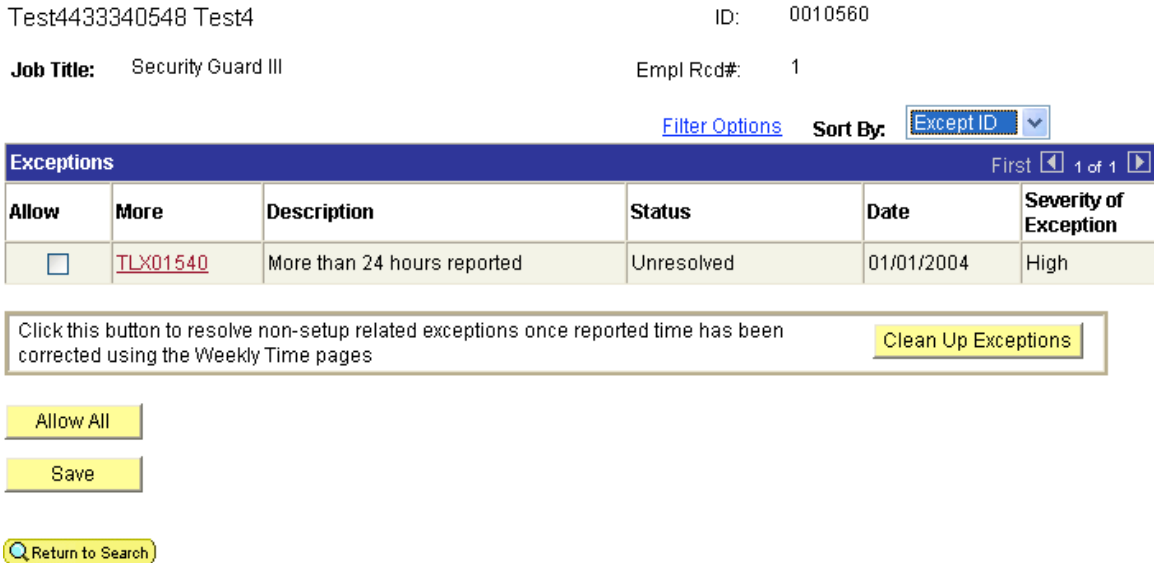

The More link will provide limited additional information about the exception:

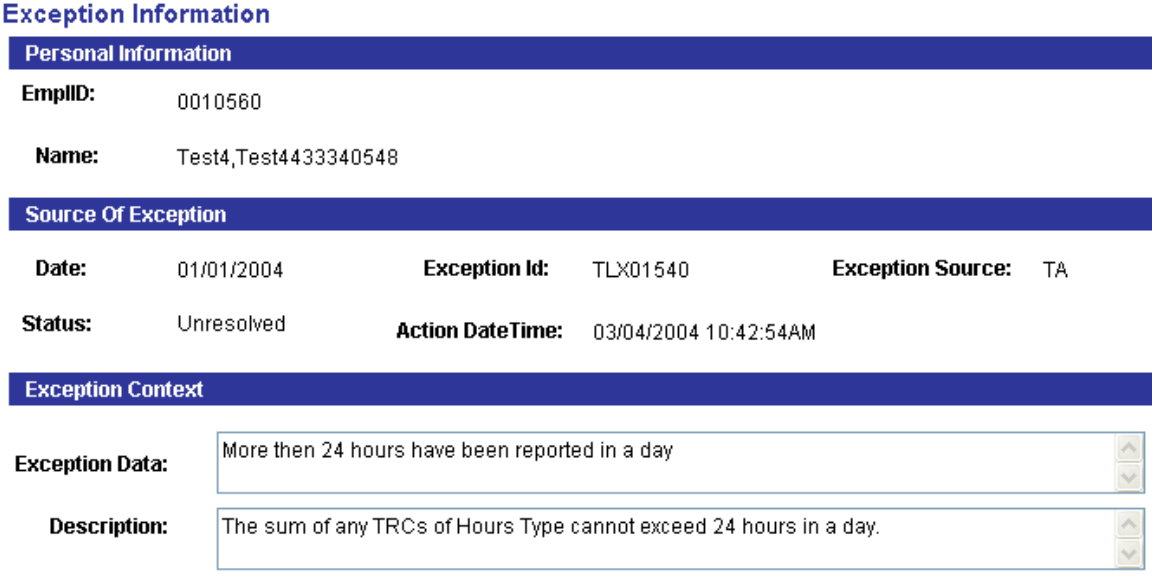

You will need to review the time that was originally reported to determine if the exception should be allowed or if the time was incorrectly entered. There are two recommended ways of reviewing the reported time:

- 1. Review the time as it was entered via the time entry screen: Home > Self Service > Manager > Tasks > Weekly Elapsed *or* Weekly Punch Time. Enter the employee ID and the date under review.
- 2. Run the TimeCard report which provides a complete listing of the reported time and the payable time for a time period. Time that generated an exception will appear as reported time. It will not appear as payable time because it was not passed from Time Administration.

After reviewing the time, there are two possible outcomes:

- 1. The combinations of time reporting codes used to describe the hours worked justifiably exceed a sum of  $24 -$ you allow the exception. This is the example shown above, where the time reporter used multiple TRC's to accurately report 10 hours worked.
- 2. You believe the time reporter made a mistake when entering time and you ask the time reporter to re-report the time for the period. For example:

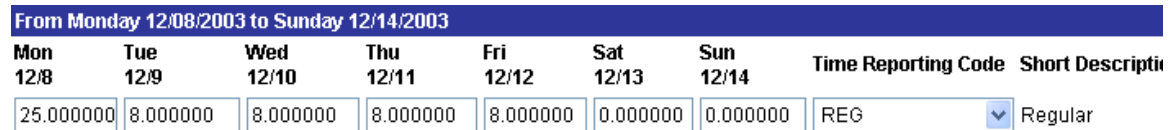

When the time that generated the exception is corrected the original exception will be purged from the system.

#### **Low Severity: Student works more than 6 hours without a break**

Students are not supposed to work more than 6 hours consecutively without taking at least a 15 minute break. If a student reports more than 6 hours of work, PeopleSoft will generate a low severity exception. Low exception default to allowed in the system. The student will be paid for this time even if the Time Administrator does not go into the exception screen and select the box to allow the exception.

In the example below of a student dynamic group, several students have worked without a break. The Allow box is by default already selected.

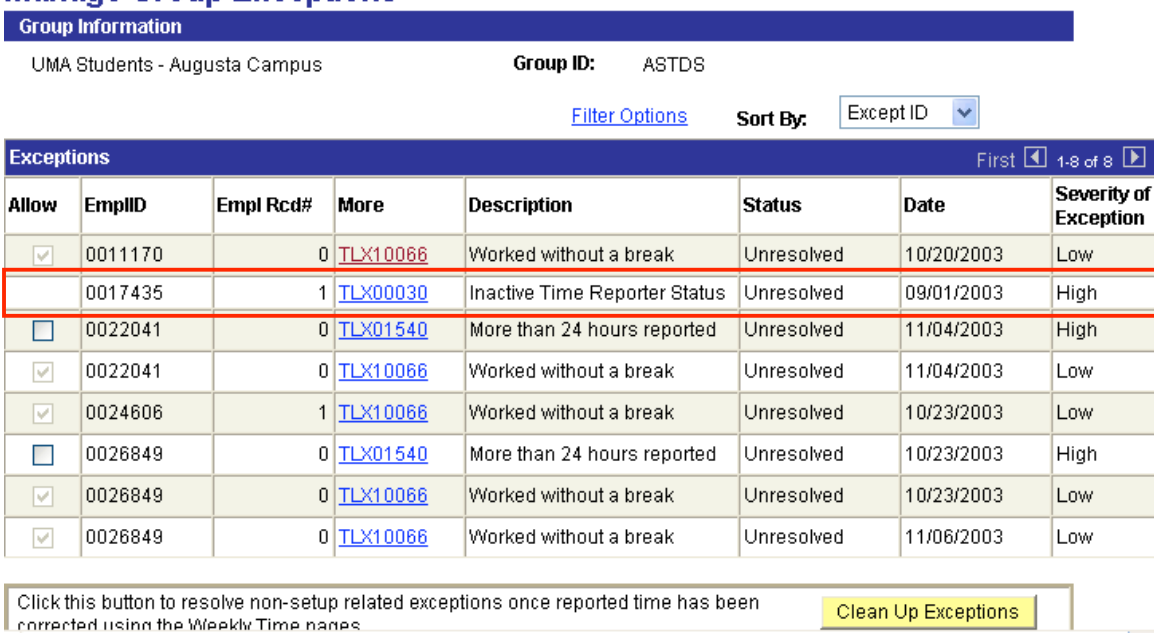

#### **Manage Group Exceptions**

You cannot deselect the Allow check for low exceptions. If you think the time has been entered incorrectly you can ask the time reporter to resubmit time or manage the discrepancy via the time approval process.

# 8. Corrections to Time

The specific instructions for correcting punch and elapsed reported time and payable time appear below:

### **Punch Reported Time (Before Time Administration Runs)**

#### Deleting Punch Time

- 1. Navigate to student punch time entry screen for the week that needs to be changed
- 2. Delete the punches that were inaccurately reported
- 3. Save

#### Results

- Time Administration will calculate total hours for the week
- Time Approver will not see originally reported hours.

#### Adjusting Punch Time

- 1. Navigate to student punch time entry screen for the week that needs to be changed
- 2. Delete the punch that was inaccurately reported
- 3. Enter new punch for the correct time
- 4. Save

#### Results

- Time Administration will run
- Time Approver will not see adjustments. Will see positive hours that needs approval*.*

#### **Punch Payable Time (After Time Administration Runs)**

#### Deleting Punch Time

#### *Instructions*

- 1. Navigate to student punch time entry screen for the week that needs to be changed
- 2. Delete the punches that should not have been reported
- 3. Save

#### Results:

- Time Administration will process new punches and recalculate time for that week, including deleted punches.
- Approver will see deleted time as negative time that needs approval.

#### Adjusting Punch Time

- 1. Navigate to student punch time entry screen for the week that needs to be changed
- 2. Delete the punch that was inaccurately reported

*Note: PeopleSoft will not recognize the modification unless it has a new punch to process when time administration runs.*

- 3. Add a new punch and enter the correct time
- 4. Save

*Example:* Student reported 8AM IN and 12PM OUT, but should have reported 11AM OUT

- Delete 12PM OUT punch
- Add a punch and enter 11AM OUT
- Save

#### Results

- Time Administration will run and recalculate hours
- Approver will see: deleted hours as negative time that needs approval (example: 4 hours) and positive time for the adjustment (example: +3 hours) that needs approval.

#### **Elapsed Reported Time (Before Time Administration Runs)**

#### Deleting or Adjusting Elapsed Time

- 1. Navigate to Elapsed Time entry screen for week that needs to be adjusted
- 2. Adjust, add and/or delete hours that are incorrect

*Note: You do not need to delete a row, just change hours.*

#### Results:

• Time Approver will not see originally reported hours, because they were never picked up by time administration.

#### **Elapsed Payable Time (After Time Administration Runs)**

#### Deleting Elapsed Time

- 1. Navigate to Elapsed Time entry screen for week that needs to be adjusted
- 2. Print the screen shot of the reported hours by clicking on the icon in Internet Explorer.
- 3. Handwrite the changes you want to make to the time on your printout.
- 4. Add a new line. Re-enter the correct hours for that TRC, entering a blank or leaving a zero for the day you are deleting.
- 5. Adjust hours as needed to other TRC lines
- 6. DELETE entire original line containing the incorrect hours (even if other days were reported accurately for that TRC)

#### *Example:*

- 8 REG hours were originally reported REG and should have been reported as VAC
- Handwrite changes on printout:

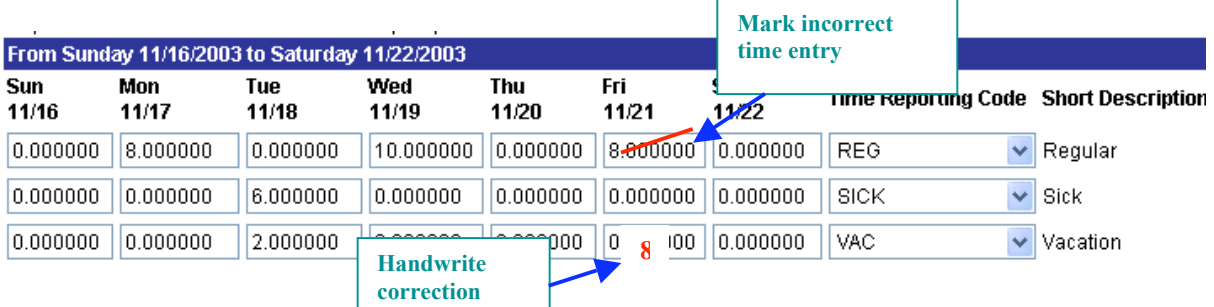

• Delete erroneous hours and enter correct hours 3. Delete line that

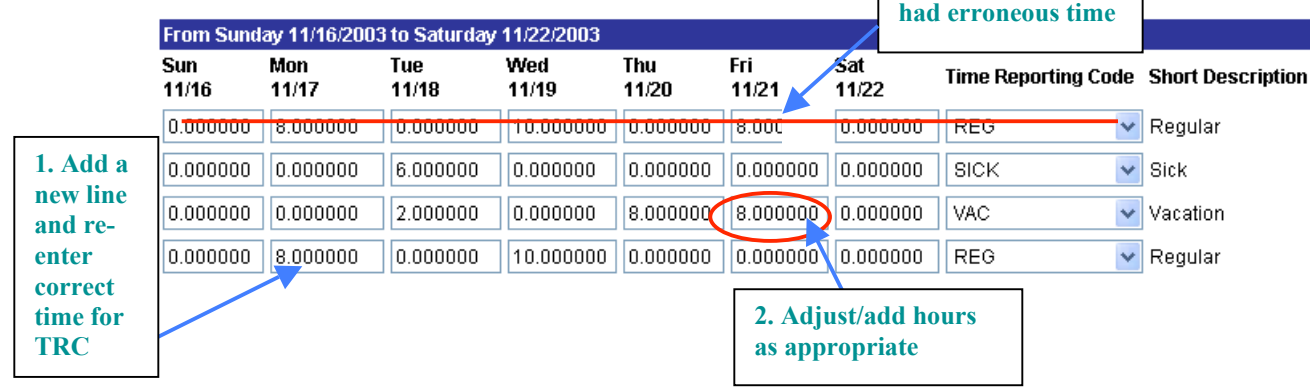

#### Results:

- Time administration will calculate the time as most recently reported.
- Approver will see negative hours for the original hours reported that needs approval and positive hours for the new time entered that needs approval.

#### Adjusting Elapsed Time

- 1. Navigate to Elapsed Time entry screen for week that needs to be adjusted
- 2. Change the erroneous time

*Note: You do not need to delete a row, just change hours.*

3. SAVE

#### Results:

• Time administration will calculate the additional hours, or fewer hours and calculate overtime if warranted.

Approver will see negative hours for the original hours reported that needs approval and positive hours for the new time entered that needs approval.

# 9. How to Refresh Dynamic Groups

A Dynamic Group needs to be refreshed to add the employee whenever an employee is enrolled in Time and Labor. A refresh process automatically occurs nightly for all of the Dynamic Groups in PeopleSoft. A time administrator would manually refresh a group if a new hire's paperwork has been processed during the day and the employee needs to enter time before the nightly refresh process occurs. That process is described below.

#### 1. Navigate to Dynamic Groups:

#### **From Portal Menu: PeopleSoft > Human Resources Employees > Define Business Rules > Define Time and Labor > Enroll > Dynamic Group**

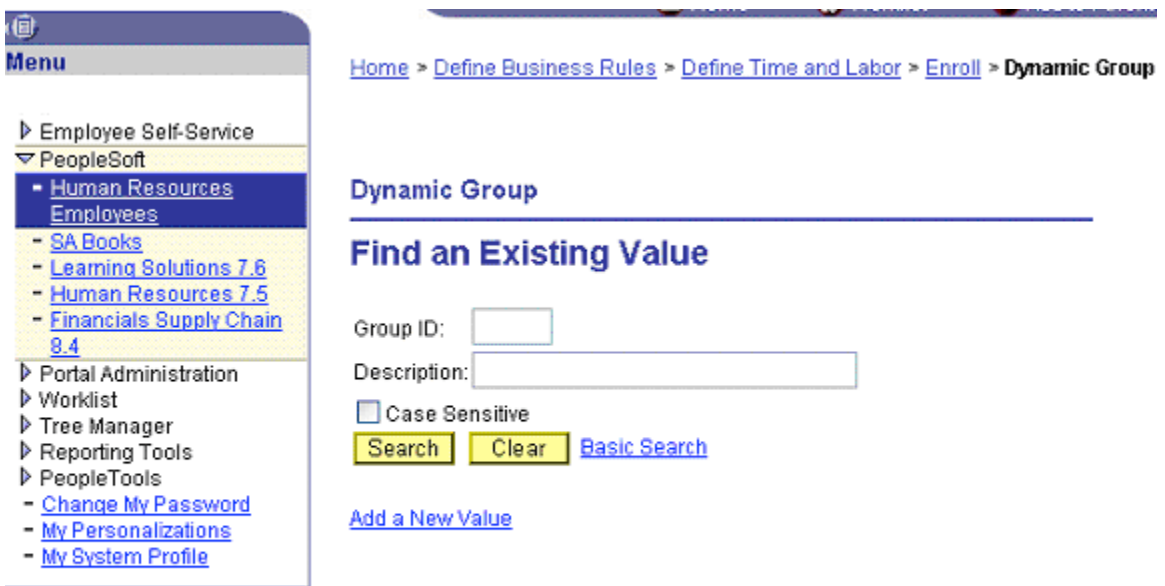

### 2. Enter the Dynamic Group you are responsible for:

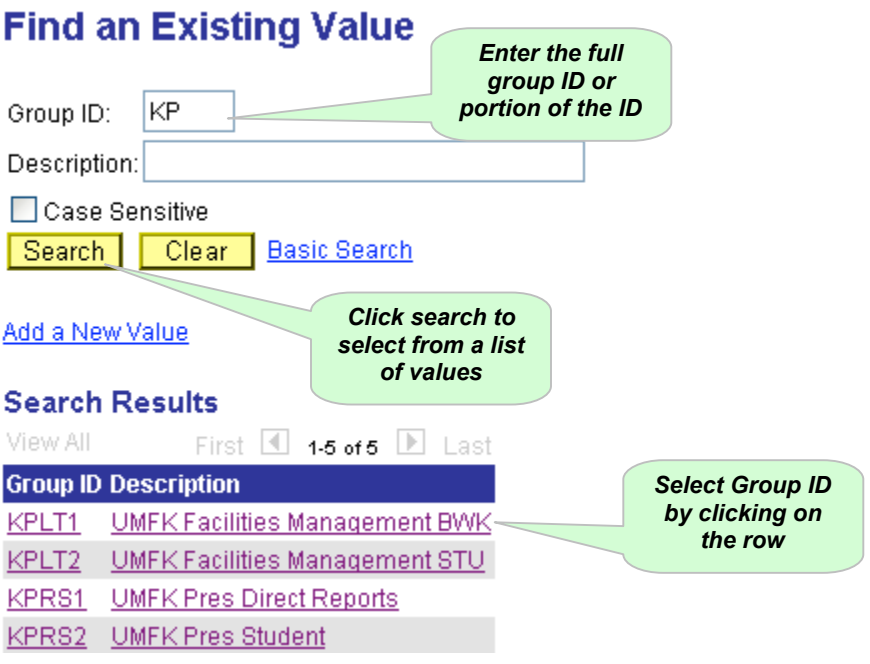

#### 3. Under the Current Group Members tab, select Refresh Dynamic Group Now and then Save: **1**

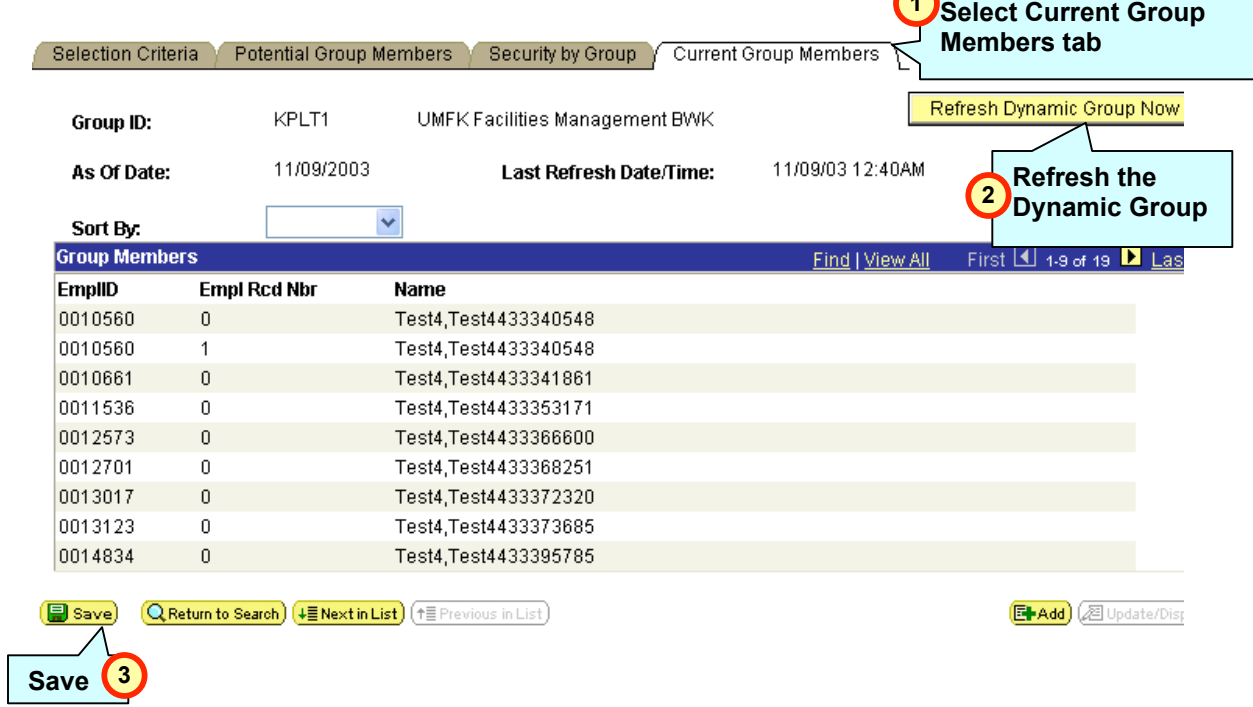

The Dynamic Group will be refreshed to include any recently enrolled members.

# 10. Why the University of Maine System Tracks and Approves Time

#### It's the Law

The Fair Labor Standards Act (FLSA) was originally passed by Congress 1938 to provide for the establishment of fair labor standards in employments in and affecting interstate commerce, and for other purposes. The Fair Labor Standards Act (FLSA) establishes minimum wage, overtime pay, recordkeeping, and child labor standards affecting fulltime and part-time workers in the private sector and in Federal, State, and local governments. Covered nonexempt workers are entitled to a minimum wage of not less than \$6.25 an hour, effective January 1, 2004. Overtime pay at a rate of not less than one and one-half times their regular rates of pay is required after 40 hours of work in a workweek. The University of Maine System and its employees come under the auspices of this law.

#### Hours Worked

The Fair Labor Standards Act requires that employees receive at least the minimum wage and employees in nonexempt positions may not be employed for more than 40 hours in a week without receiving at least one and one-half times their regular rates of pay for the overtime hours. The amount employees should receive cannot be determined without knowing the number of hours worked.

Every employer covered by FLSA must keep certain records for each covered, nonexempt worker. The records must include accurate information about the employee and data about the hours worked and the wages earned. The following is a listing of the basic records that an employer must maintain:

- Employee's full name and social security number;
- Address, including zip code;
- Birth date, if younger than 19;
- Sex and occupation;
- Time and day of week when employee's workweek begins. Hours worked each day and total hours worked each workweek.
- Basis on which employee's wages are paid;
- Regular hourly pay rate;
- Total daily or weekly straight-time earnings;
- Total overtime earnings for the workweek;
- All additions to or deductions from the employee's wages;
- Total wages paid each pay period;
- Date of payment and the pay period covered by the payment.

Information about the Fair Labor Standards Act was compiled from the Department of Labor. You can read more about the Act at:

http://www.dol.gov/dol/compliance/comp-flsa.htm